# **Retrieve Username, Reset password for UOB Personal Internet Banking account**

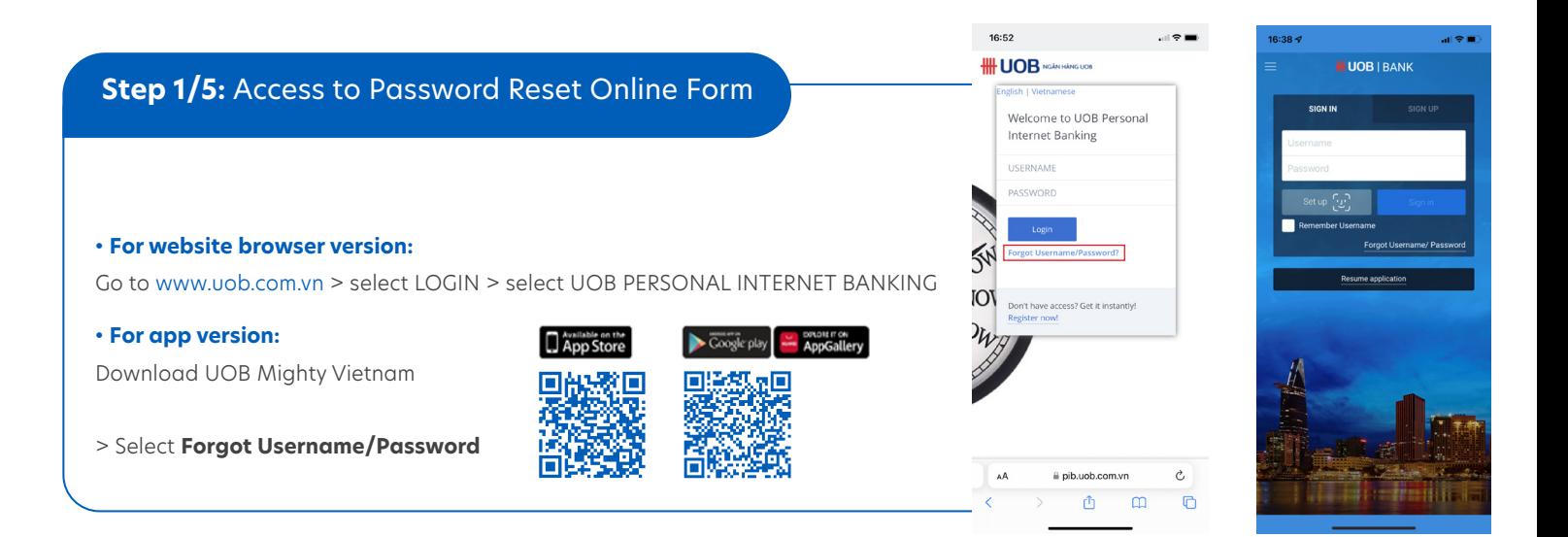

- Input ATM card number & personal information. Note: please ensure your card is active.
- Tick box 'I agree to the terms and conditions'. >Select **Next.**

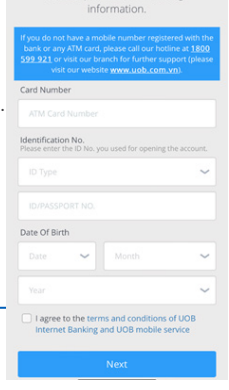

 $\bigcirc$ 

# **Step 2/5:** Provide information **Step 3/5:** Confirm mobile phone number to receive SMS OTP

4 digits of your registered mobile phone with UOB Vietnam are displayed on the screen. We will be sending an OTP (one time password) to this mobile phone number.

• If it is correct, select **Next.**

• Otherwise, select **Cancel**. To update your mobile phone number, please visit our branch to submit a request.

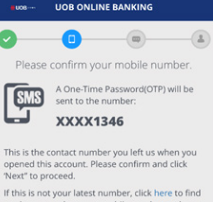

### **Step 4/5:** Input OTP to authenticate

- Input the OTP that is sent via SMS by UOB Vietnam.
- If you don't receive SMS, select Get another SMS-OTP or call our Hot line for further support.

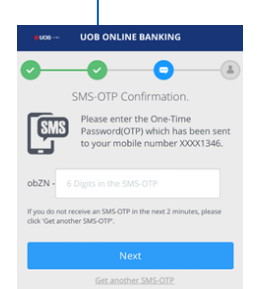

## **Step 5/5 :** Set up your own Username & Password

- Your Username will be displayed on screen.
- If you would like to reset password, tick box
- 'I would like to reset my password'
- > Input & confirm the new password
- > Select **Save Password and Login.**

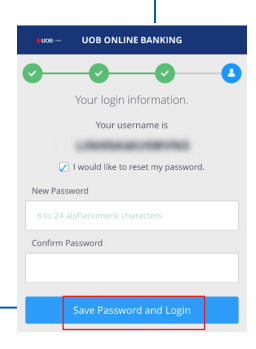